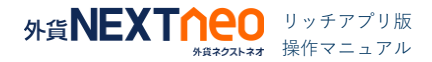

# 目次

## ■ 情報 (各種ウィンドウ)

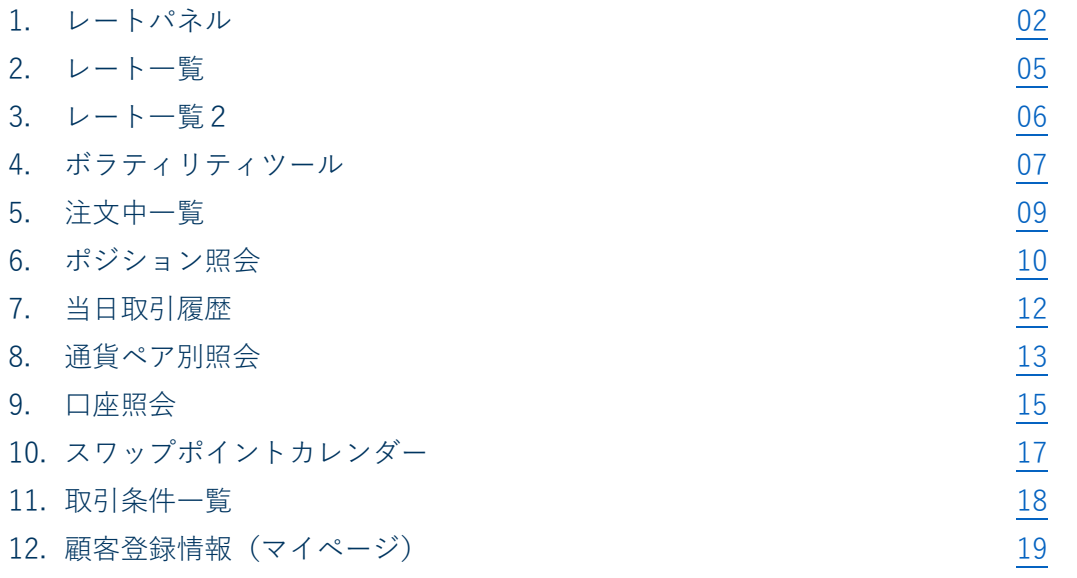

## <span id="page-1-0"></span>1.レートパネル

画面右上「MENU」の「表示モードの選択」からワンクリック注文の「Lot 数入力」や「保証金・スワップポイント」を表 示できます。

#### ■ レートパネル

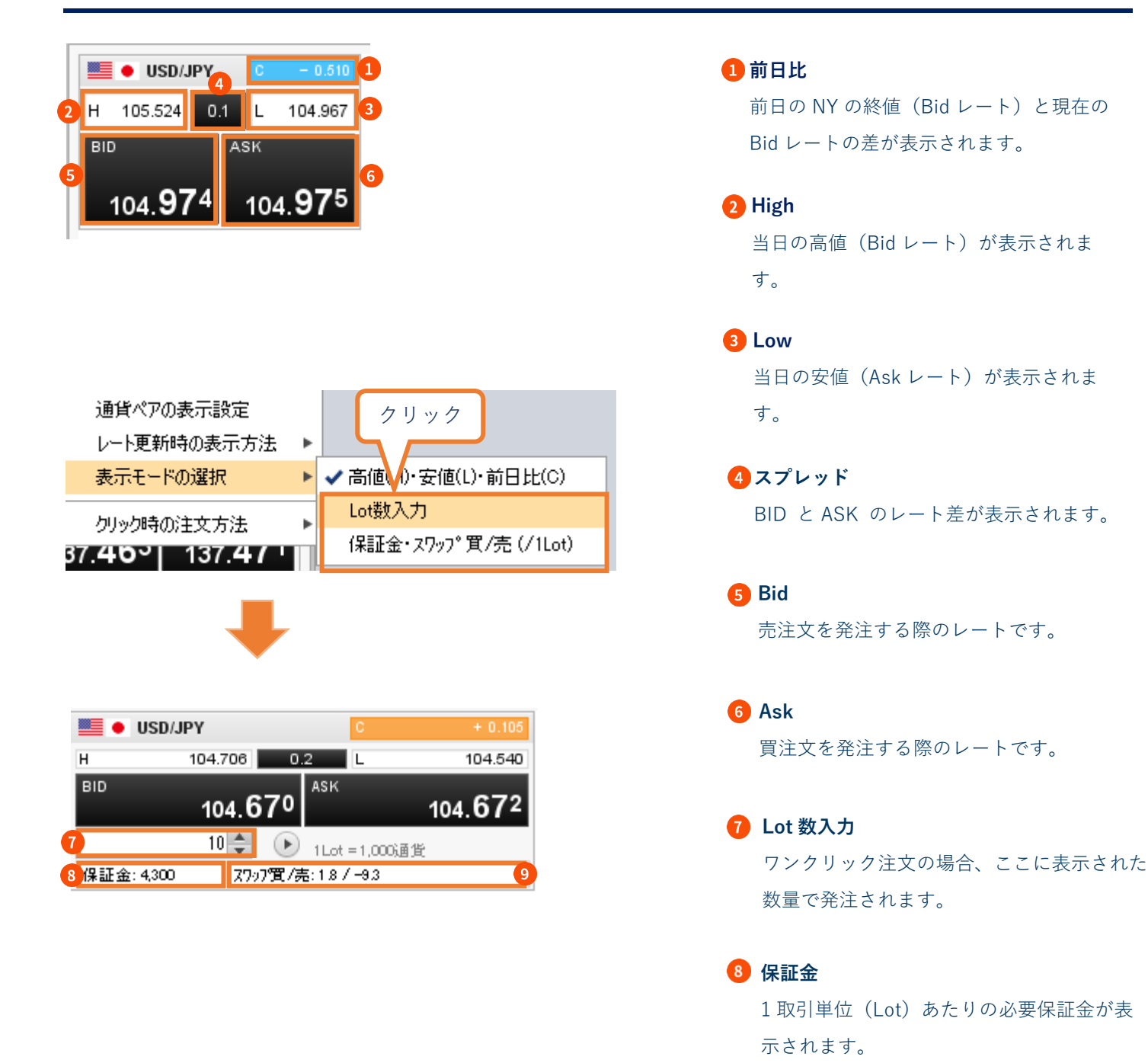

**スワップ買/売**

前日もしくは当日の1Lot あたりのスワッ

プポイントが表示されます。

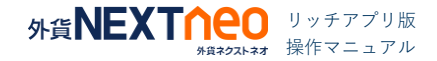

## 1.レートパネル

## ■ 表示通貨ペアの変更

表示通貨ペアの表示・非表示や表示順の設定が可能です。

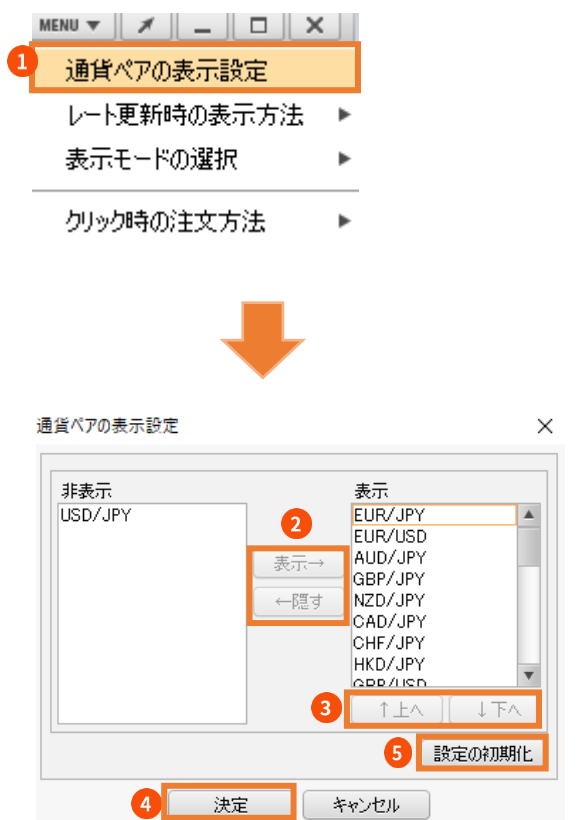

**1 [レートパネル]右上の MENU ▼ をクリック** し、[通貨ペアの表示設定]を選択しま す。

- 2 表示→:表示したい通貨ペアを選択して ボタンをクリックすると、表示します。 ←隠す:非表示にしたい通貨ペアを選択 してボタンをクリックすると、非表示に します。
- 3 表示順を変更したい項目を選択して エムコエス ボタンをクリックすると、 表示順を変更することができます。
- 4 設定後は[決定]ボタンをクリックして 反映します。

5 設定を初期化できます。

## 1.レートパネル

## ■ レート更新時の表示方法の変更

レートが更新された際の表示方法を[背景色アニメ][アイコン表示]より選択することができます。 [レートパネル]右上の | MENU ▼ をクリックし、[レート更新時の表示方法]から選択します。

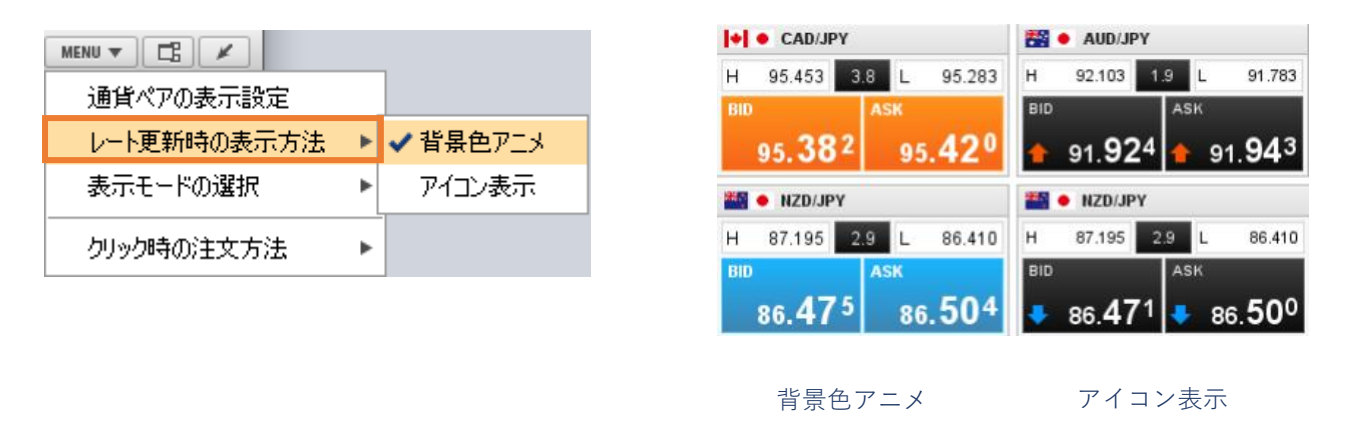

## ■ クリック時の注文方法

レートをクリックした際の注文方法を[通常注文][マーケット注文][ワンクリック注文][スピード注文][スピード注文2]より 選択することができます。 MENU▼ をクリックし、[クリック時の注文方法]から選択します。

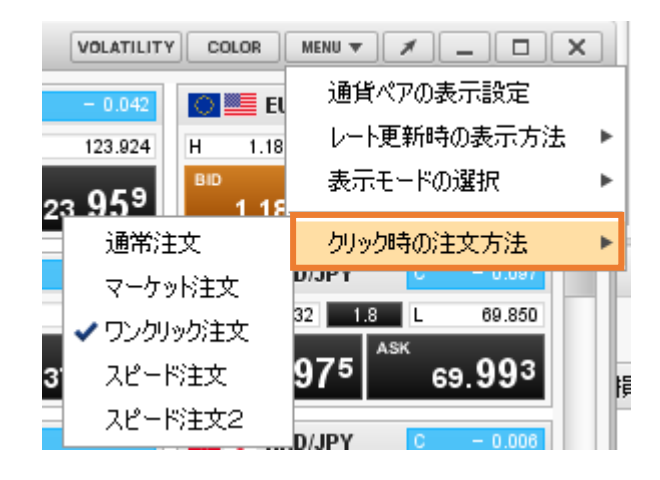

## タイトルバーに設定した注文方法が表示されます。

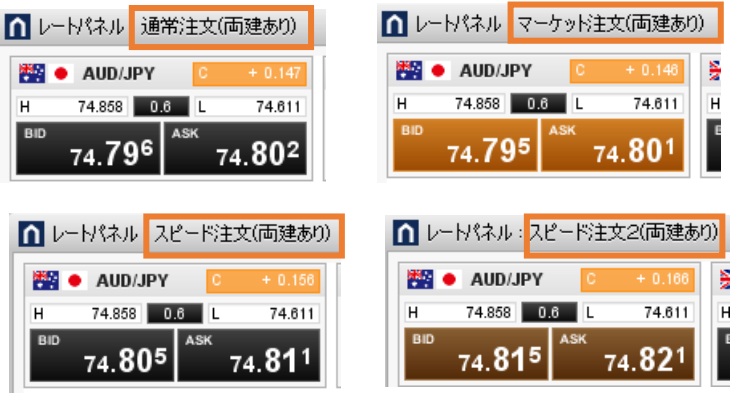

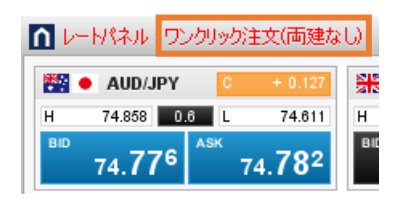

# <span id="page-4-0"></span>2.レート一覧

## ■ レート一覧

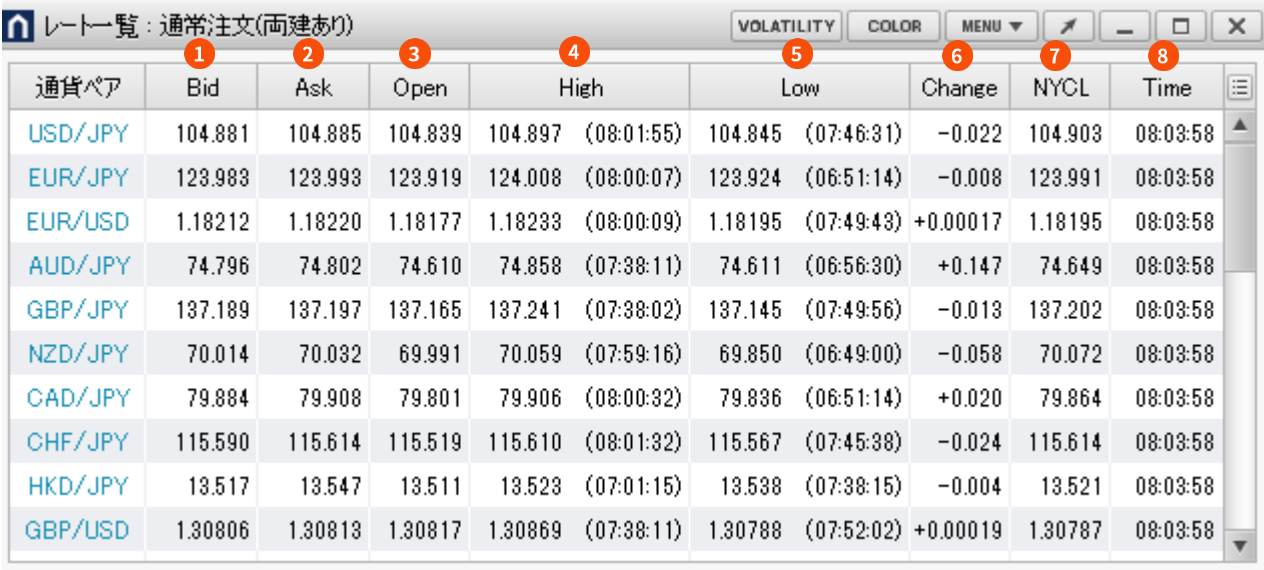

**Bid**

売注文を発注する際のレートです。

#### **Ask**

買注文を発注する際のレートです。

### **Open**

当日の始値(Bid レート)が表示されます。

## **A** High

当日の高値(Bid レート)が表示されます。

### **B** Low

当日の安値(Ask レート)が表示されます。

#### **6** Change

前日の NY の終値 (Bid レート)と現在の Bid レートの差が表示されます。

## *O* NYCL

前日の NY の終値 (Bid レート)が表示されます。

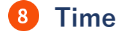

直近のレートの更新時間が表示されます。

# <span id="page-5-0"></span>3.レート一覧2

## ■ レート一覧2

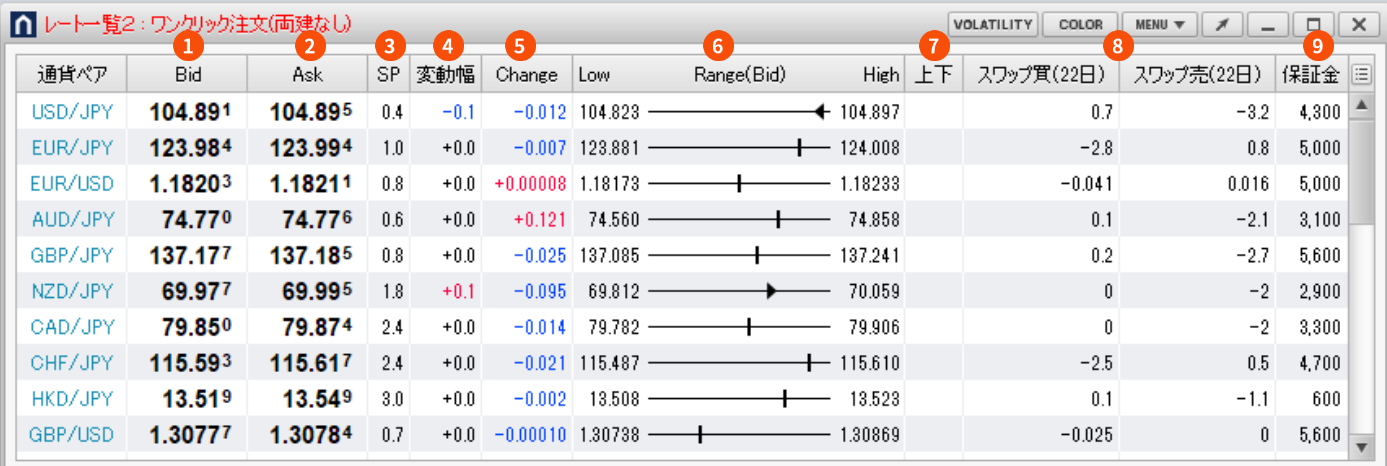

**Bid**

売注文を発注する際のレートです。

**Ask** 

買注文を発注する際のレートです。

**B**<sub>SP</sub> BID と ASK のレート差が表示されます。

**変動幅**

レート更新時の変動幅が表示されます。

## **G** Change

前日の NY の終値 (Bid レート)と現在の Bid レートの差が表示されます。

#### **Range(Bid)**

当日の高値・安値(いずれも Bid)の中で、現在レー トがどこに位置するか表示されます。 Range(Bid)上で右クリックすると、該当通貨ペアの 足種を選択してチャートを開けます。

## **上下**

レート更新時に変動した方向が矢印で表示されま す。

## **スワップ買/売**

前日もしくは当日の 1Lot あたりのスワップポイントが 表示されます。

#### **<sup>9</sup>** 保証金

1Lot あたりの必要保証金が表示されます。

## <span id="page-6-0"></span>4.ボラティリティツール

最新のレートの動きでボラティリティ(価格変動の度合い)を計り、価格動向の変化をつかめます。ボラティリティツール は、一定のご利用条件を満たした場合に利用できます。詳細[はこちら。](https://www.gaitame.com/srvlist/convenient/premium/)

#### ■ ボラティリティツール

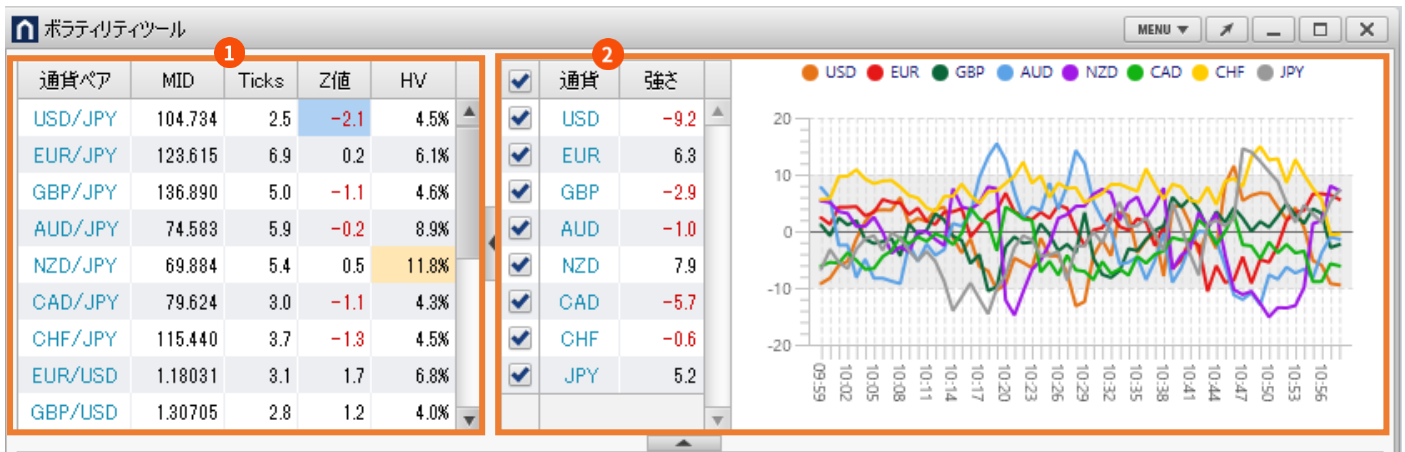

#### **テーブル表示エリア**

対象通貨ペアの仲値やレート変動幅、変化率などを表示しています。

## **の**グラフ表示エリア

通貨ペアの強弱を通貨単体での強弱に分解して、スコアリングした値の推移をグラフで描画しています。 チェックのオンオフでグラフに表示する通貨の表示・非表示を切り替えられます。 ボラティリティツールの各項目の説明はこちらをご覧ください。 <https://www.gaitame.com/srvlist/convenient/premium/volatility/>

■ ボラティリティツールの通貨ペア表示設定

ボラティリティツールの | MENU▼ | をクリックし、[通貨ペアの表示設定]を選択します。

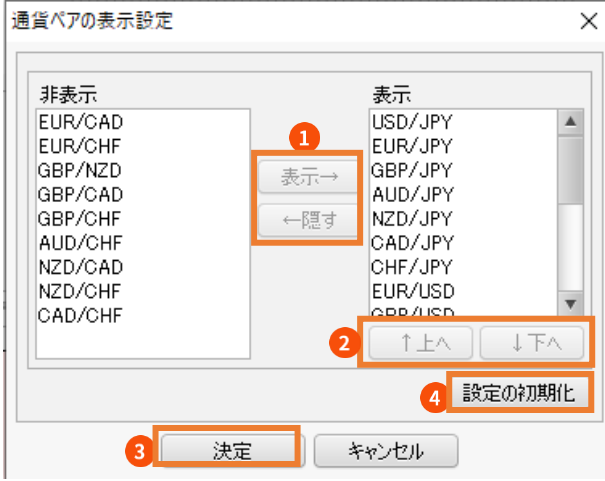

1 表示→:表示したい通貨ペアを選択してボタンを クリックすると、表示します。 ←隠す:非表示にしたい通貨ペアを選択してボタ ンをクリックすると、非表示にします。 3 [決定]ボタンをクリックすると反映します。 2 表示順を変更したい項目を選択して「140」「下へ」 ボタンをクリックすると、表示順を変更できます。

4 設定を初期化できます。

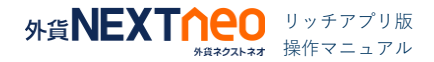

## 4.ボラティリティツール

### ■ ボラティリティツールの足種の設定

ボラティリティツールの MENU v をクリックし、「ボラティリティツールの足種】から選択します。

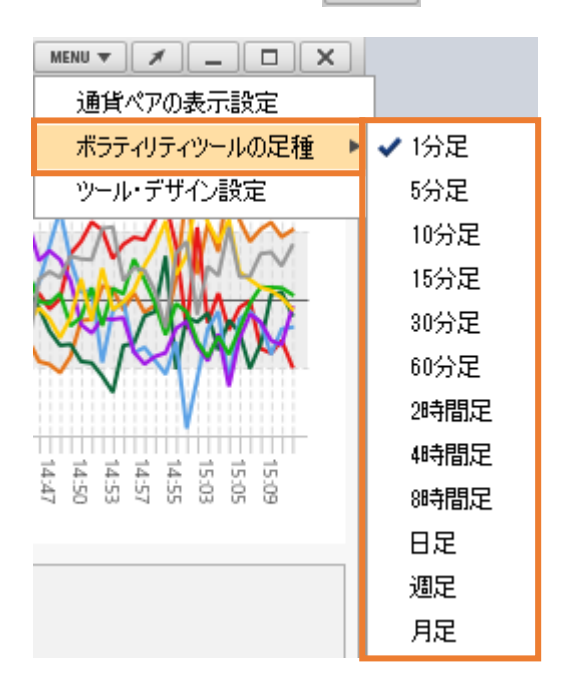

■ ボラティリティツールのデザイン設定

ボラティリティツールの | MENU▼ をクリックし、[ツール・デザイン設定]から選択します。各種しきい値や背景色を設定 できます。

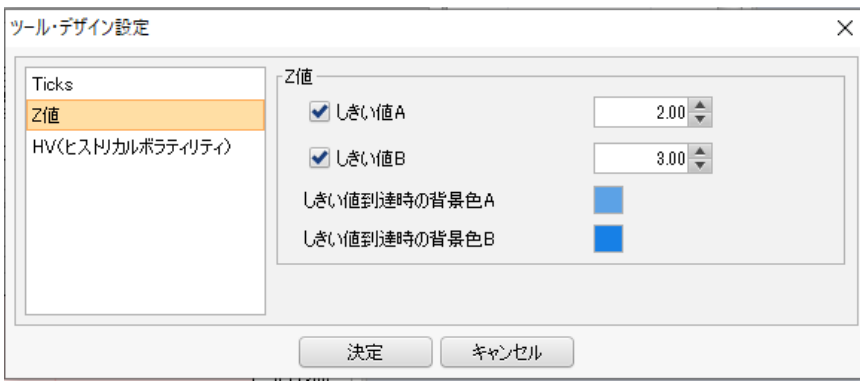

## <span id="page-8-0"></span>5.注文中一覧

#### 注文中の情報が表示されます。

## ■ 注文中一覧

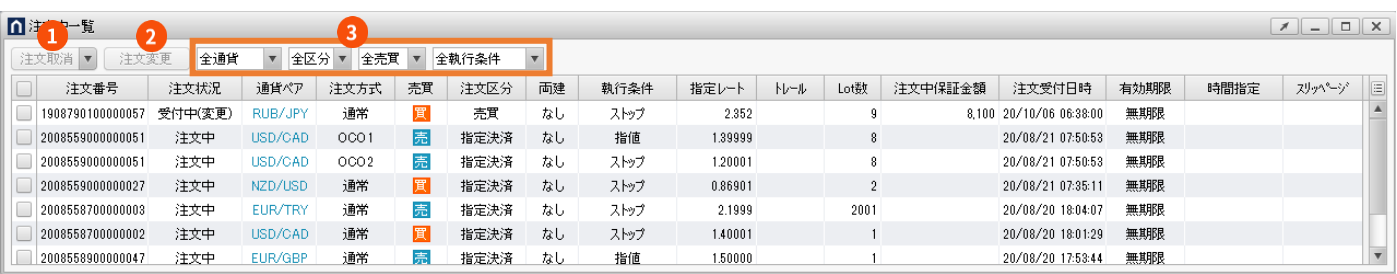

## **1**注文取消

取り消ししたい注文を選択のうえクリックすると、注文取消確認画面が表示されます。

## **2** 注文変更

変更したい注文を選択のうえクリックすると、注文変更画面が表示されます。

## **3** ソート (絞り込み)

注文中一覧で表示する項目を「通貨ペア」、「売買(新規)・決済」、「売、買」、「執行条件」で絞り込むこと ができます。

# <span id="page-9-0"></span>6.ポジション照会

保有ポジション単体の Lot 数や評価損益等が個別表示されます。選択したポジションの評価損益等の合計がウィンドウのタ イトルバーで確認ができます。

### ■ ポジション照会

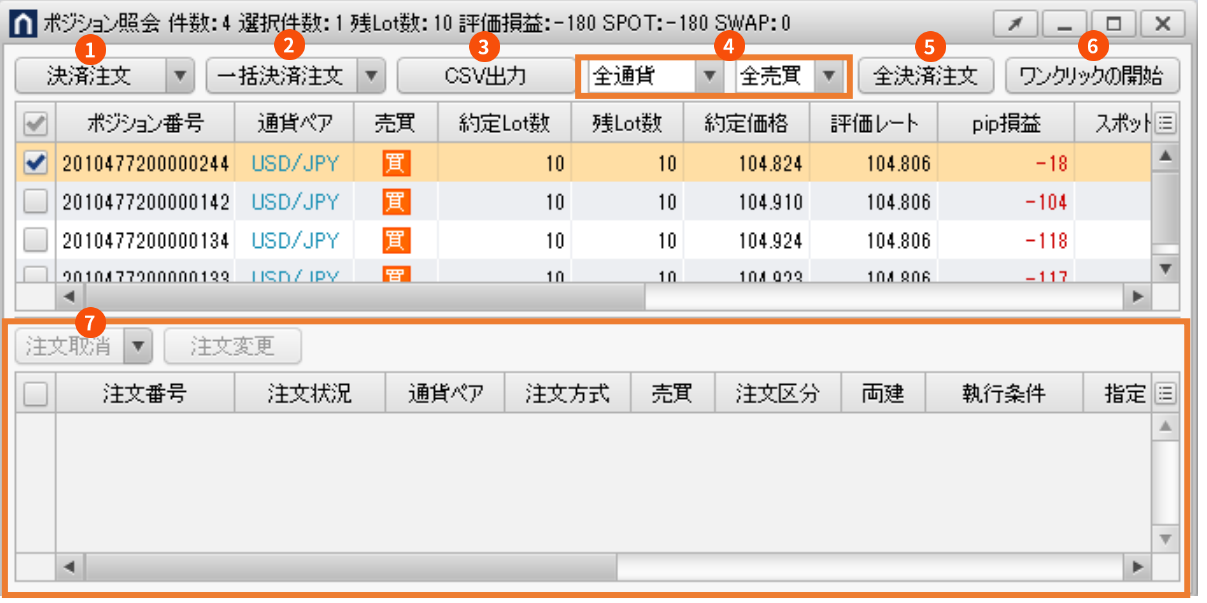

#### **決済注文**

ポジションを個別または選択のうえクリックすると、 指定したポジションの決済注文の発注ができます。

### **2** 一括決済注文

ポジションを選択してからクリックすると、同一通貨 ペアかつ同一売買区分(売・買)の一部またはすべて のポジションの決済注文の発注ができます。

### **B** CSV 出力

ポジションの CSV データのダウンロードができま す。

### **4 ソート (絞り込み)**

ポジション照会で表示する項目を「通貨ペア」、 「売、買」で絞り込むことができます。

## **6** 全決済注文

クリックすると、すべてのポジションの決済注文の発 注ができます。

## **6 ワンクリックの開始**

ワンクリック決済をオンにした場合にボタンが表示さ れます。クリックすると、ワンクリック注文が開始さ れます。

[ワンクリック決済のオンオフは設定の](https://www.gaitame.com/help/nextneo/pdf/neo_rich/neo_rich_11.pdf) 3 ページを参照

### **決済注文表示エリア**

選択したポジションに対する決済注文が表示されま す。

# 6.ポジション照会

## ■ ワンクリック開始時

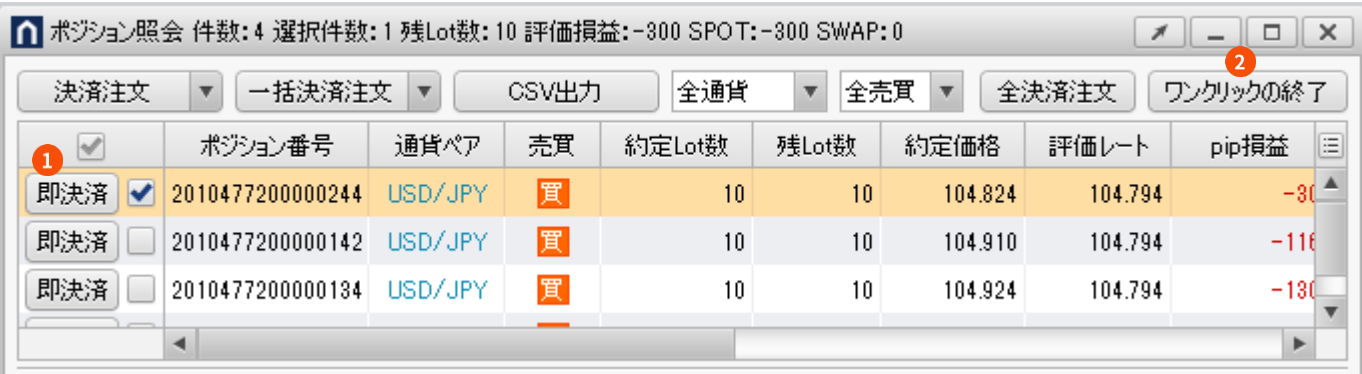

#### **1 即決済**

ワンクリックの開始をクリックした場合にボタンが表示され、ワンクリック決済が発注できます。

## **クロンクリックの終了**

クリックすると、ワンクリック注文が終了し、即決済ボタンが非表示になります。

#### ▲決済注文について

- ・一度に発注できる Lot 数の上限は、発注手段や執行条件にかかわらず、5,000Lot です。
- ・一度に決済注文が発注できるポジション件数は 500 件までです。
- ・ワンクリック決済では、発注時の確認画面は表示されず、即決済ボタンタップで即時発注されます。

# <span id="page-11-0"></span>7.当日取引履歴

### 当日営業日に成立した取引履歴が表示されます。

## ■ 当日取引履歴(自動更新)

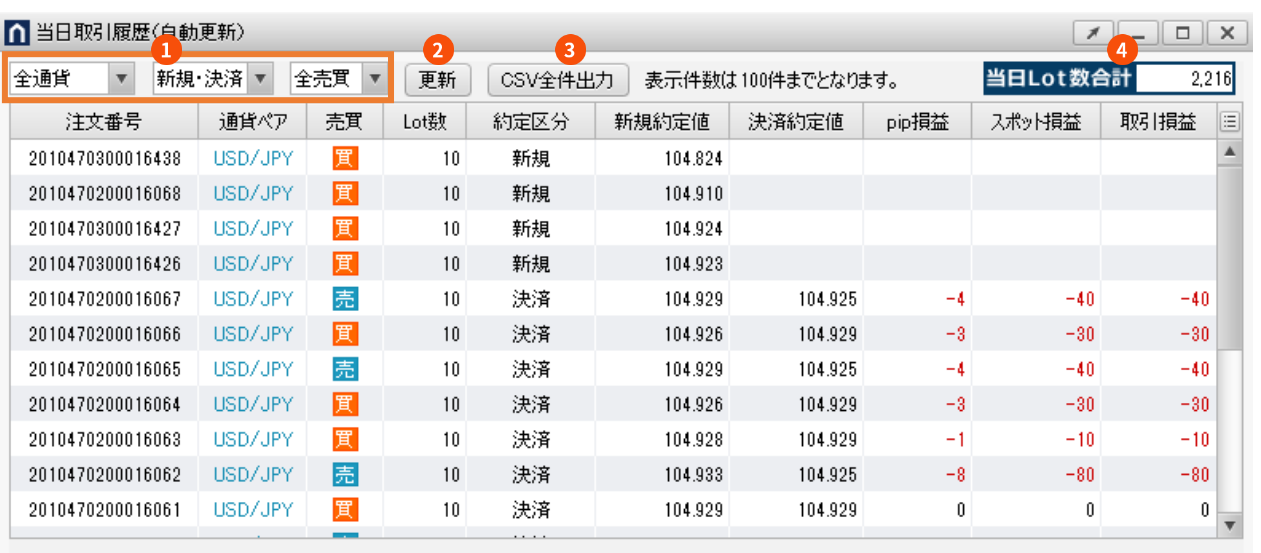

表示が更新されない場合は、更新ポタンを押してください。

## **1 ソート (絞り込み)**

当日取引履歴で表示する項目を「通貨ペア」、「新規・決済」、「売、買」で絞り込むことができます。

## **2** 更新

手動で当日取引履歴を更新できます。

## **B** CSV 全件出力

当日の全履歴 (最大 10.000 件)の CSV データのダウンロードができます。

### **当日 Lot 数合計**

当日中に成立した新規注文と決済注文の Lot 数を合算したものが表示されます。なお、当日 Lot 数合計に表示され る数量は、画面で絞り込みを行っている通貨ペア、約定区分、売買区分と連動しています。

# <span id="page-12-0"></span>8.通貨ペア別照会

保有ポジションの通貨ペア別での評価損益合計や、売・買ポジションそれぞれの Lot 数合計・平均レートが表示されます。

## ■ 通貨ペア別照会

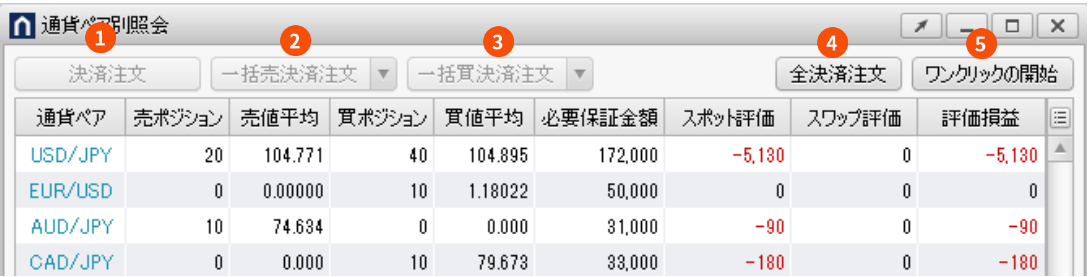

## **決済注文**

選択した通貨ペアの決済注文の発注ができます。

## **2 一括売決済注文**

選択した通貨ペアの売ポジションの一部またはすべてのポジションの決済注文の発注ができます。

## **一括買決済注文**

選択した通貨ペアの買ポジションの一部またはすべてのポジションの決済注文の発注ができます。

#### **全決済注文**

クリックすると、すべてのポジションの決済注文の発注ができます。

## **6 ワンクリックの開始**

ワンクリック決済をオンにした場合にボタンが表示されます。クリックすると、ワンクリック注文が開始され ます。

[ワンクリック決済のオンオフは設定の](https://www.gaitame.com/help/nextneo/pdf/neo_rich/neo_rich_11.pdf) 3 ページを参照

# 8.通貨ペア別照会

## ■ ワンクリック開始時

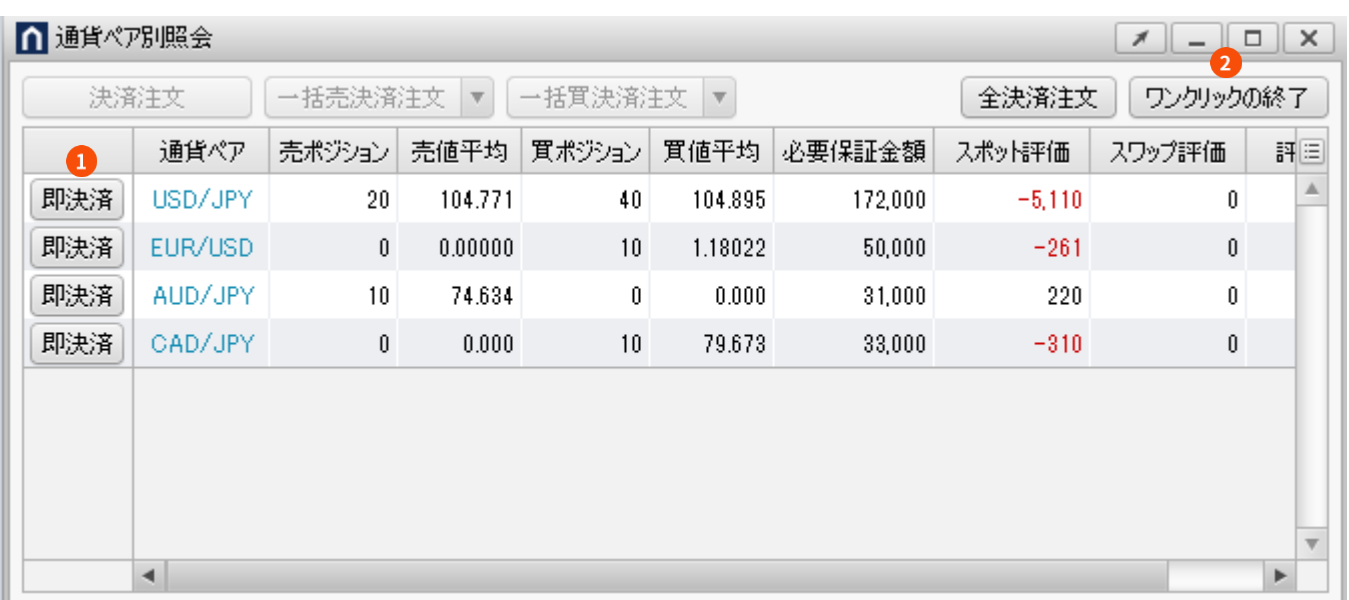

### **1 即決済**

ワンクリックの開始をクリックした場合にボタンが表示され、ワンクリック決済が発注できます。

## **ワンクリックの終了**

クリックすると、ワンクリック注文が終了し、即決済ボタンが非表示になります。

## ▲決済注文について

- ・一度に発注できる Lot 数の上限は、発注手段や執行条件にかかわらず、5,000Lot です。
- ・一度に決済注文が発注できるポジション件数は 500 件までです。
- ・ワンクリック決済では、発注時の確認画面は表示されず、即決済ボタンタップで即時発注されます。

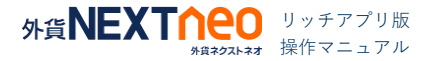

## <span id="page-14-0"></span>9.口座照会

## ■ 口座照会

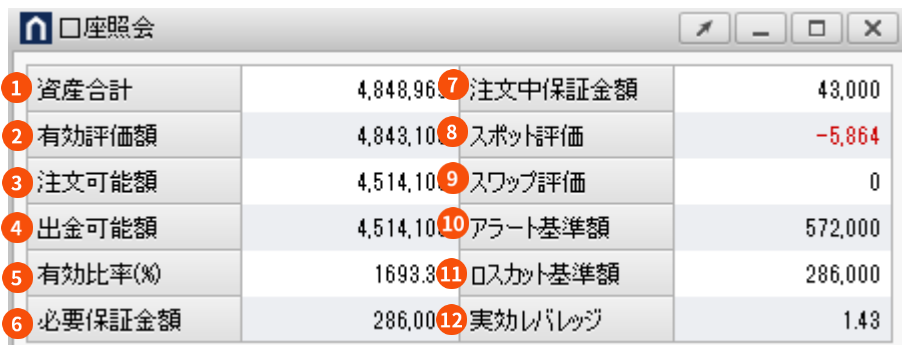

## **資産合計**

外貨ネクストネオ口座にあるお客様の預託金の合計です。

### **有効評価額**

その時点でのお客様の口座内の資産価値を表す金額です。 【計算式】「資産合計」+「スポット評価」+「スワップ評価」

#### **<sup>3</sup>** 注文可能額

新規注文の必要保証金額、または注文中保証金額として新たに使用できる金額です。 【計算式】「有効評価額」-「必要保証金額」-「注文中保証金額」

#### **4 出金可能額**

余剰資金です。その時点でのお客様の口座内の出金できる金額です。

【計算式】

「資産合計」≧「有効評価額」の時:「有効評価額」-「必要保証金額」-「注文中保証金額」 「資産合計」<「有効評価額」の時:「資産合計」-「必要保証金額」-「注文中保証金額」

## **有効比率(%)**

ロスカットの基準となる値です。有効比率がロスカットレベルを下回ると保有しているすべてのポジションへ強制 決済が執行されます。

【計算式】「有効評価額」÷「必要保証金額」×100(%)

#### **6 必要保証金額**

現在お持ちのポジションの維持に必要な金額です。両建の場合、買・売の必要保証金額を比較し、多いほうを採 用しています(MAX 方式)。

【計算式】「1Lot あたり必要保証金額」×「Lot 数」

#### **注文中保証金額**

現在発注している未約定注文の必要保証金額です。 【計算式】「1Lot あたり必要保証金額」×「Lot 数」

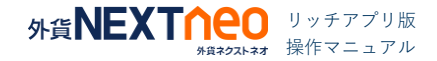

## 9.口座照会

### ■ 口座照会

### **スポット評価**

現在お持ちのポジションに発生している未確定の為替差損益です。

【計算式】

売ポジション: (「成立値」-「リアルタイム Ask レート」) × 「Lot 数」×1,000 (通貨) × 「円換算レート\*」 買ポジション: (「リアルタイム Bid レート」- 「成立値」) × 「Lot 数」×1,000 (通貨) × 「円換算レート\*」 \*円換算レートは非・対円通貨ペアでのみ使用します。()内の数値がプラスの場合は、リアルタイム対円 Bid レートを、 () 内の数値がマイナスの場合はリアルタイム対円 Ask レートを用います。

【計算式】(ロシアルーブル/円の場合 )

売ポジション: (「成立値」-「リアルタイム Ask レート」) ×「Lot 数」×10,000(通貨) 買ポジション:(「リアルタイム Bid レート」-「成立値」)×「Lot 数」×10,000(通貨)

#### **9スワップ評価**

現在お持ちのポジションにおける未確定のスワップポイント累積額です。 【計算式】「1Lot あたりのスワップ累積額\*」×「Lot 数」 \*非・対円通貨ペアも常に円建てで計上されます。

#### **10 アラート基準額**

取引時間中に有効評価額がこの金額を下回ると「アラートメール」が送信されます。 【計算式】「必要保証金額」×「アラート設定値(=200%)」

#### **1 ロスカット基準額**

取引時間中に有効評価額がこの金額を下回るとロスカットが執行されます。 【計算式】「必要保証金額」×「ロスカットレベル(%)」

#### **実効レバレッジ**

口座全体の実質的なレバレッジです。

【計算式(小数点第2位未満切捨)】

(未決済ポジションの「評価レート」×「Lot 数」×1,000(通貨)×「円換算レート\*」の合計)÷「有効評価額」 \*リアルタイム対円レートの仲値(USD/JPY の場合、第2位未満切捨)を適用します。

\*両建の場合は、買・売の Lot 数が多いほうを採用しています。

【計算式(小数点第2位未満は切捨)】(ロシアルーブル/円の場合)

(未決済ポジションの「評価レート」×「Lot 数」×10,000(通貨))÷「有効評価額」

# <span id="page-16-0"></span>10.スワップポイントカレンダー

外貨ネクストネオ口座におけるスワップポイントが表示されます。

■ スワップポイントカレンダー

FXのことなら外為どっとコムHOME >FX >スワップポイントカレンダー

スワップポイントカレンダー

米ドル/円 | ユーロ/円 | ユーロ/米ドル | 豪ドル/円

#### ▲2020年9月

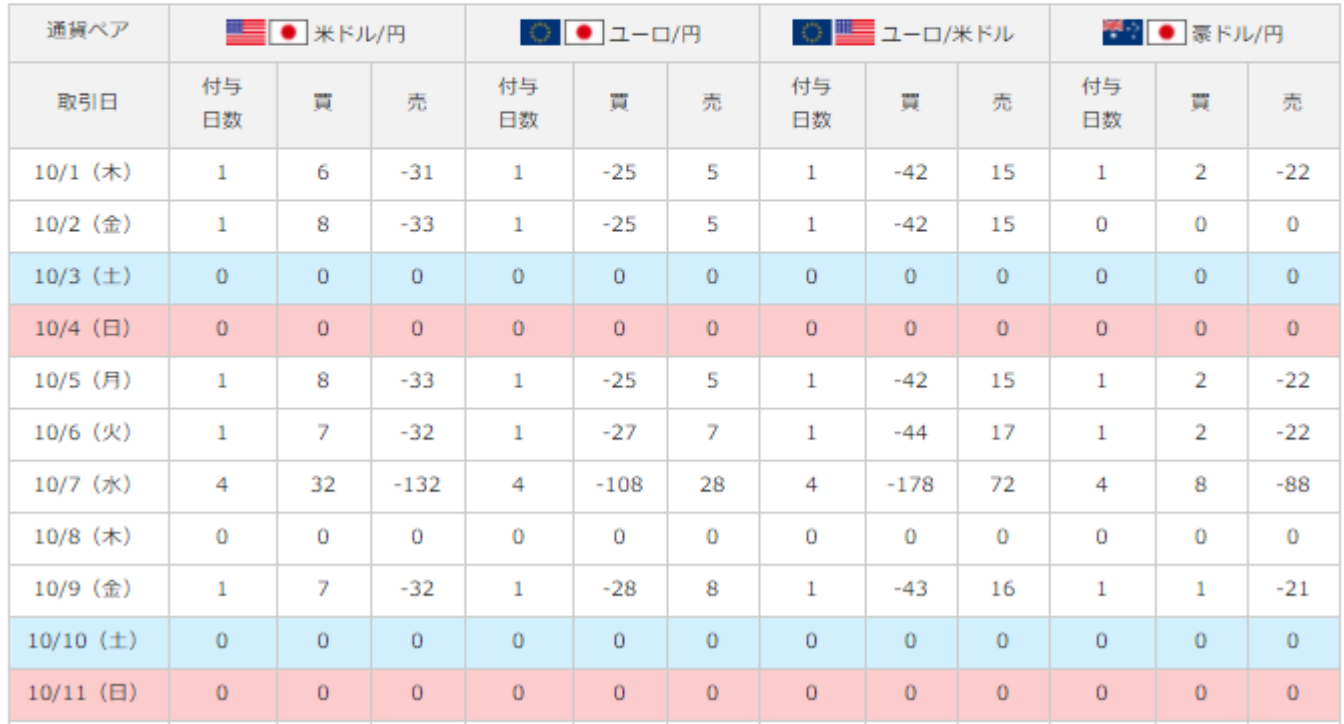

# <span id="page-17-0"></span>11.取引条件一覧

各通貨ペアに対する各種取引条件を確認することが可能です。

## ■ 取引条件一覧

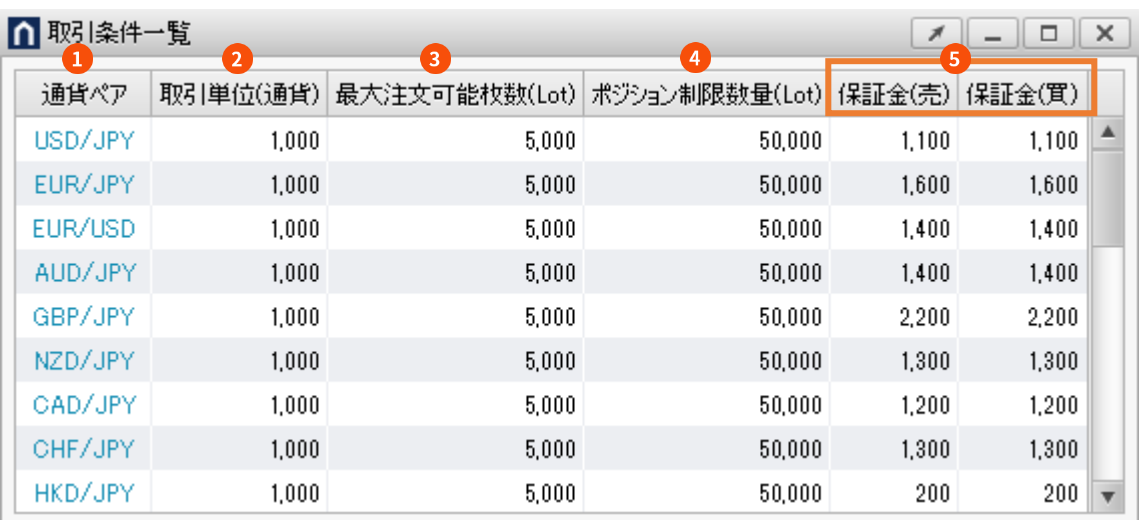

## **1通貨ペア**

外貨ネクストネオの取引可能通貨ペアが表示されます。

#### **取引単位(通貨)**

1Lot あたりの通貨数量が表示されます。

## **最大注文可能枚数(Lot)**

一度に発注できる取引数量が表示されます。

#### **ポジション制限数量(Lot)**

ポジションの最大保有数量が表示されます。

## **保証金(売)/保証金(買)**

1Lot あたりの必要保証金が表示されます。

# <span id="page-18-0"></span>12.顧客登録情報(マイページ)

マイページの[登録情報・変更]からお客様自身のメールアドレスや住所、預金口座など登録情報の確認・変更ができます。

## ■ 顧客登録情報の確認・変更

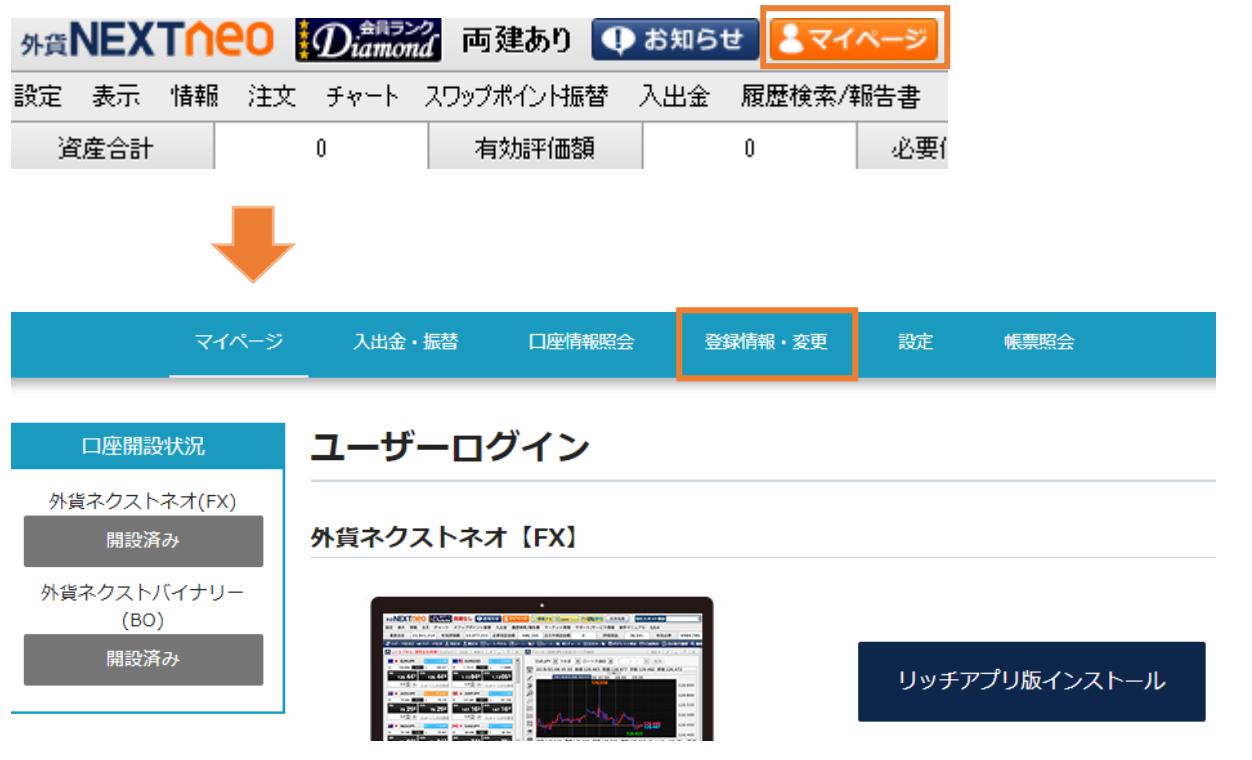